## **Slack – Joining Another Workspace**

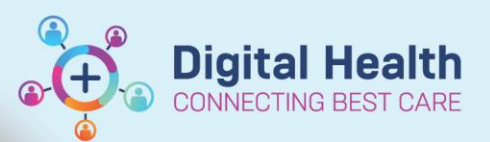

**Digital Health Quick Reference Guide** 

## **Joining another workspace on Slack:**

There are several Slack workspaces in use at Western Health. These include:

- Clinician workspace: whclinicians.slack.com
- Digital Health workspace: emrwh.slack.com

This guide will show you how to join a new workspace, if you are already a member of another workspace.

- 1. From **Home**, tap the **workspace icon** in the top left corner, next to the workspace name.
- 2. Tap **Add a workspace**.

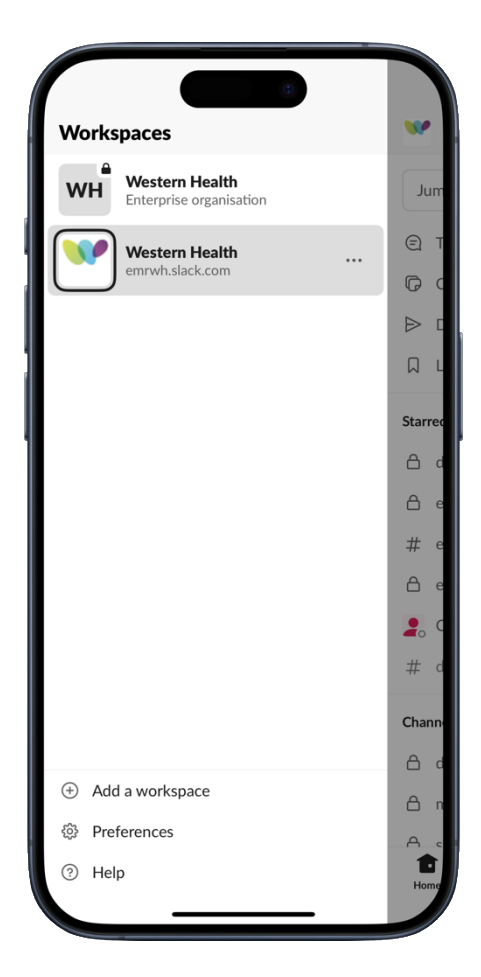

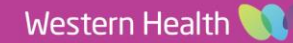

3. Tap **Sign in to another workspace**.

4. Select **Sign in with workspace URL** at the bottom of your screen.

5. Enter the new workspace's URL into the text field.

6. Tap **Continue**.

**E.g. Clinician workspace: whclinicians.slack.com**

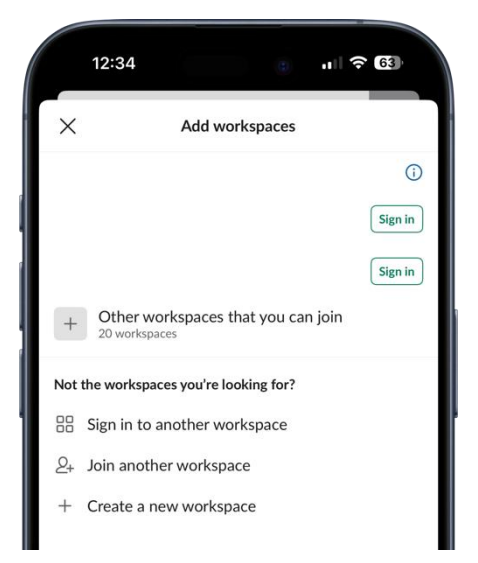

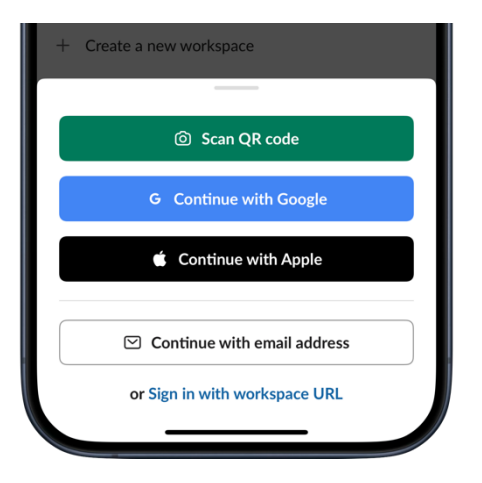

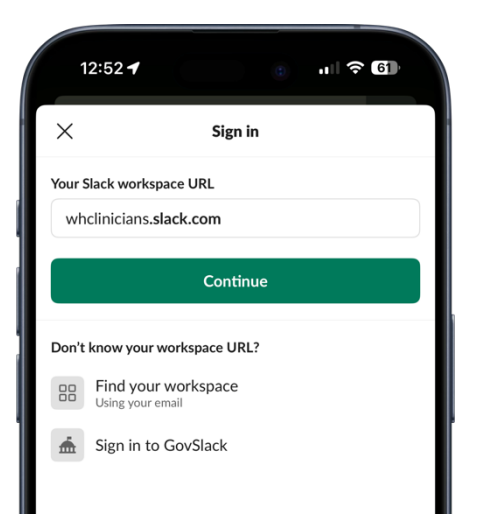

2 Date Published:8/3/2024 Version: 1.0 Approved by: Dr Andrew Wang

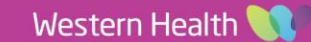

**Digital Health**<br>CONNECTING BEST CARE **Digital Health Quick Reference Guide** 

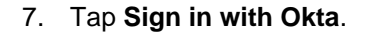

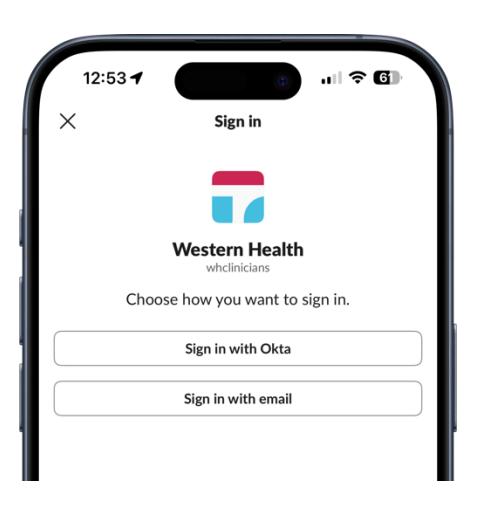

**Digital Health** Quick Reference Guide

**Digital Health** 

- 8. Log in via Okta using your Western Health credential.
- 9. You have successfully added another workspace to Slack.

## **Update 08 March 2024:**

If you are joining the "whclinicians" workspace:

**The application now displays "Western Health", at the top, with the URL "wh.enterprise.slack.com". This confirms you are in the correct "whclinicians" workspace.**

## **This is correct and expected.**

- Clinical communication must be conducted within the "whclinician" workspace for cybersecurity reason.
- Create private "**channels**" to communication within specialties, units, and groups.
- **Important:** Creating new workspaces for clinical communication is NOT endorsed by Western Health. All clinical communication must be kept within the "whclinicians" workspace.

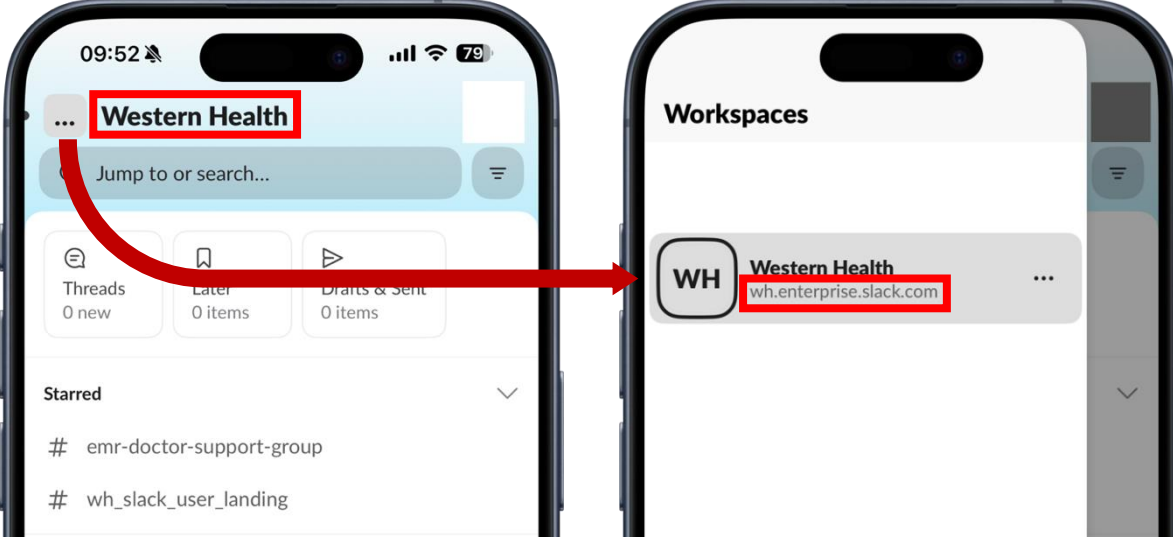

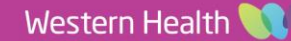